## Anleitung zur Installation von beook für Windows

Gehen Sie wie folgt vor, um die beook‐App auf Ihrem Windows‐PC zu installieren und damit eLehrmittel von hep herunterzuladen und zu bearbeiten.

Gehen Sie auf die [beook‐Webseite](www.beook.ch) und laden Sie das Installationsprogramm der neuesten Software‐ Version für Windows herunter. Starten Sie anschliessend das Installationsprogramm.

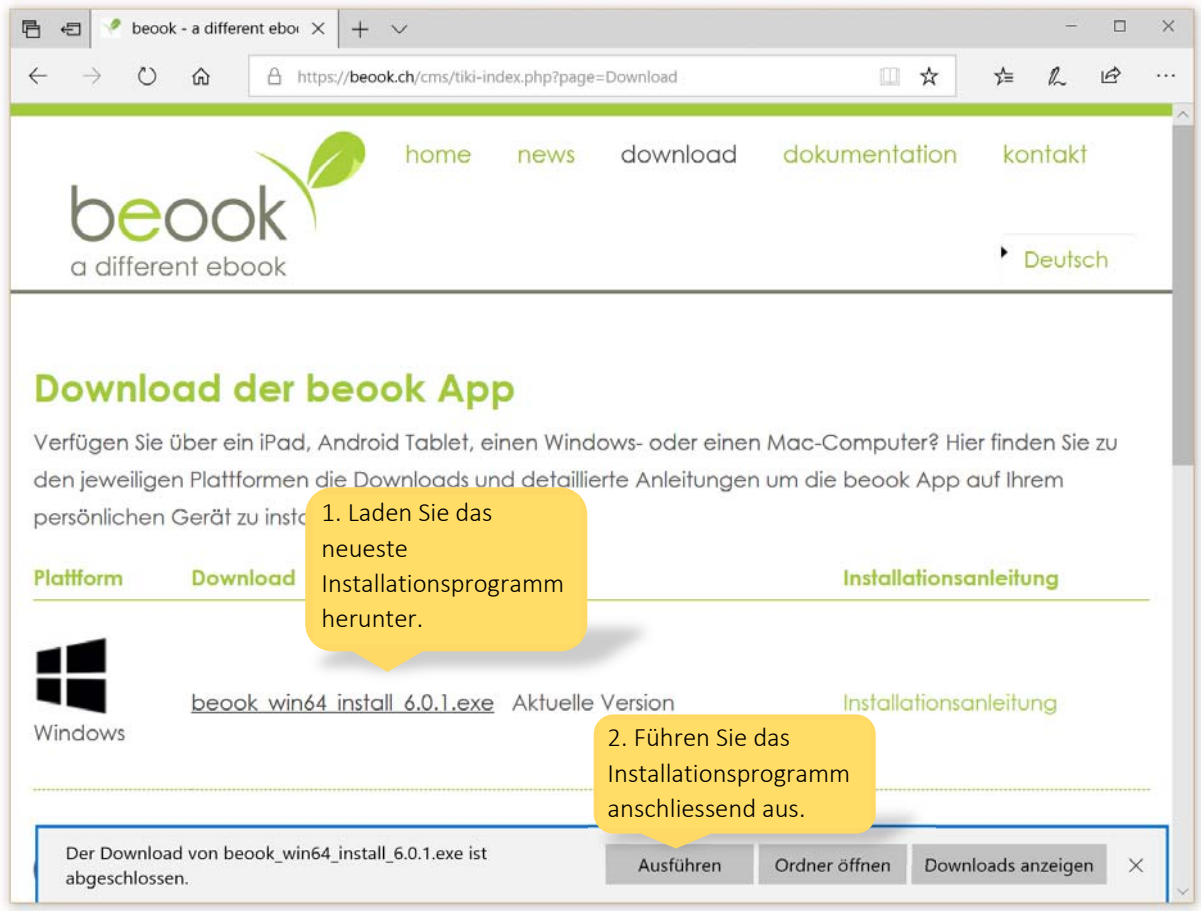

Beachten Sie auch die weiteren Informationen und Anleitungen auf der beook‐Webseite.

Das Installationsprogramm fragt Sie zuerst nach der von Ihnen gewünschten Sprache für die Installation. Bestätigen Sie die Auswahl.

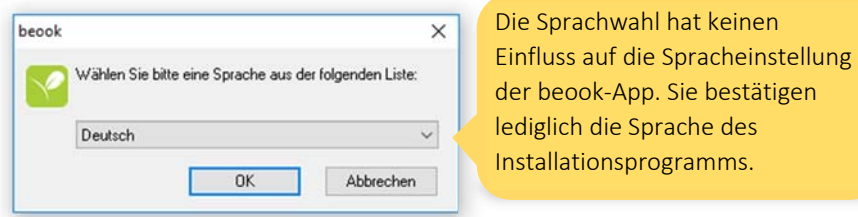

Anschliessend führt Sie das Installationsprogramm durch die weiteren Schritte. Bestätigen Sie die Standardeinstellungen durch Klicken auf «Weiter» und akzeptieren Sie die Nutzungsbedingungen.

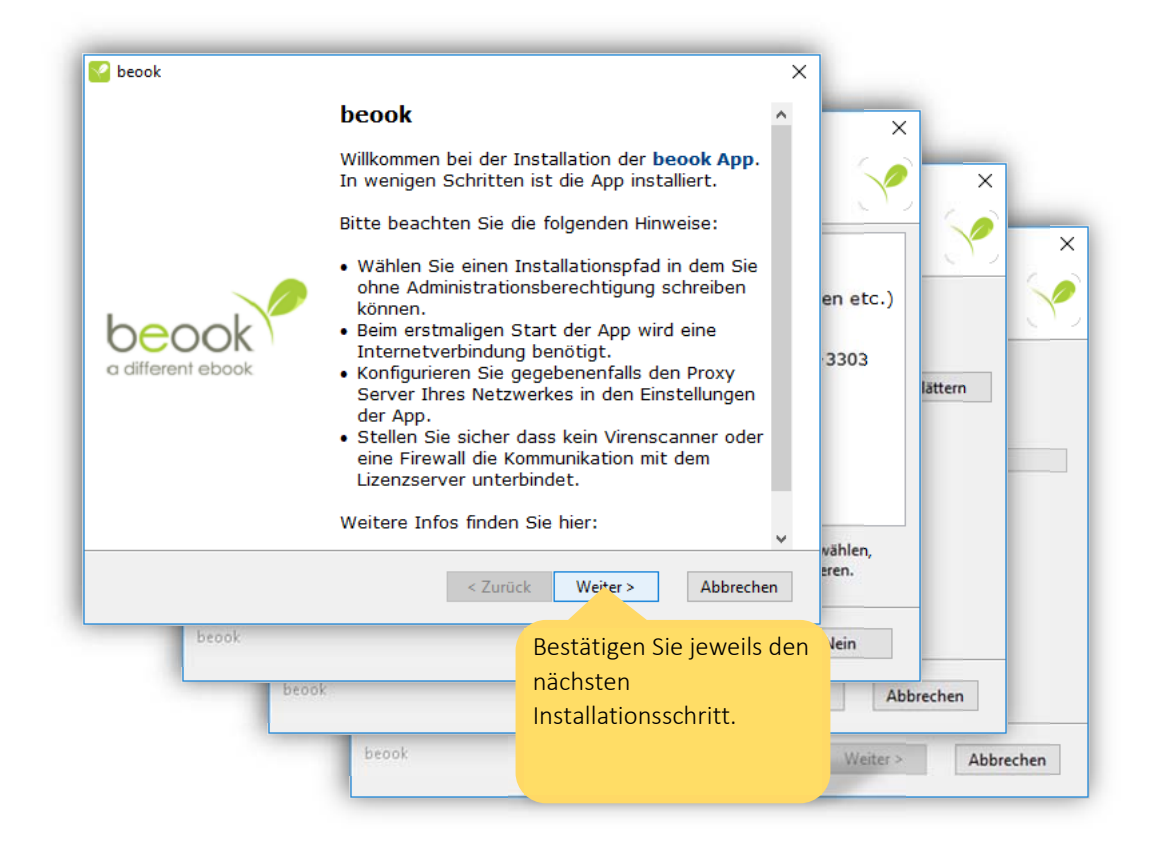

Im letzten Schritt schliessen Sie die Installation ab und starten das Programm.

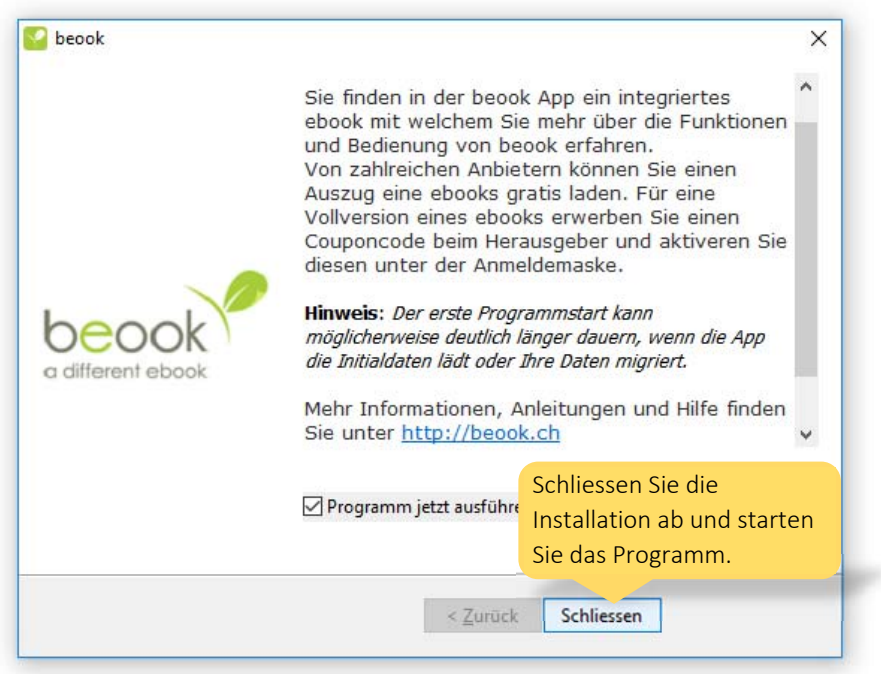

Nach der Installation startet die beook‐App automatisch. Damit Sie die App wiederfinden, benutzen Sie den Link auf dem Desktop oder heften Sie die App an die Taskleiste an. Klicken Sie dazu mit der rechten Maustaste auf die laufende App in der Taskleiste und wählen Sie die Option «An Taskleiste anheften».

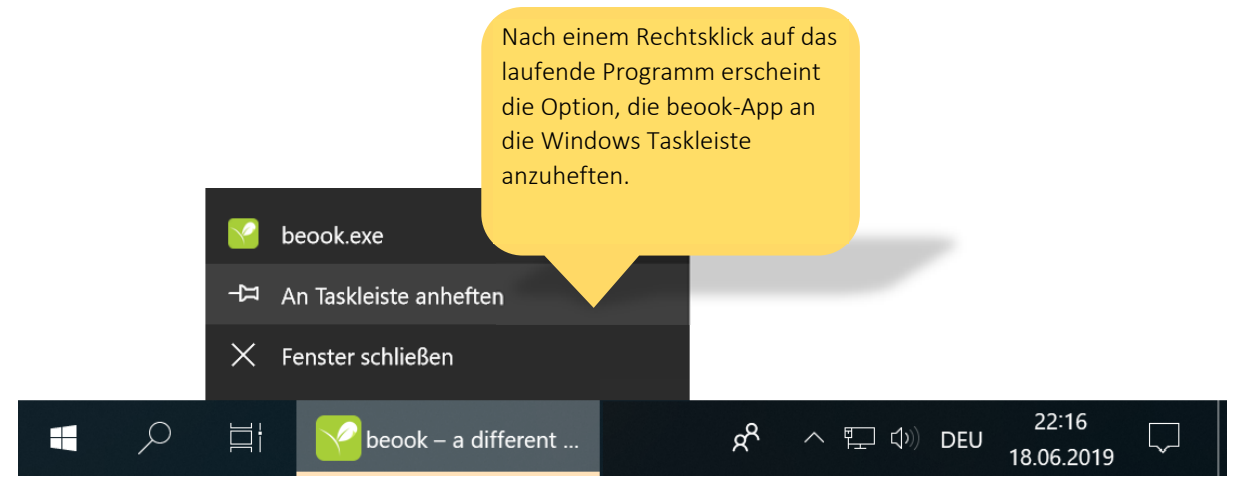

Denken Sie daran, die App regelmässig zu aktualisieren. Das Softwareteam hinter der beook‐ Plattform verbessert die App laufend und Sie profitieren mit jedem Update von Fehlerkorrekturen und neuen Features. Installieren Sie für ein Update einfach die neueste Version der App. Die Inhalte, die Sie in der App bereits bearbeitet haben, werden dadurch nicht verändert.

Gratulation! Sie haben die App erfolgreich auf Ihrem Windows‐PC installiert. Folgen Sie nun der Anleitung für neue Nutzerinnen und Nutzer, wenn Sie noch nie ein eLehrmittel heruntergeladen haben, oder der Anleitung für bestehende Nutzerinnen und Nutzer, wenn Sie bereits ein eLehrmittel‐ Konto haben und zur beook‐Plattform wechseln möchten.